# Join Zoom Meeting - Step by Step Directions

### To join from a Chromebook or computer *without* Zoom:

In this case you will join the meeting from your internet browser.

- 1. Make a note of the meeting password.
- 2. Click on the Zoom link provided by the meeting organizer. It will start wit[h https://zoom.us/.....](https://zoom.us/.....)

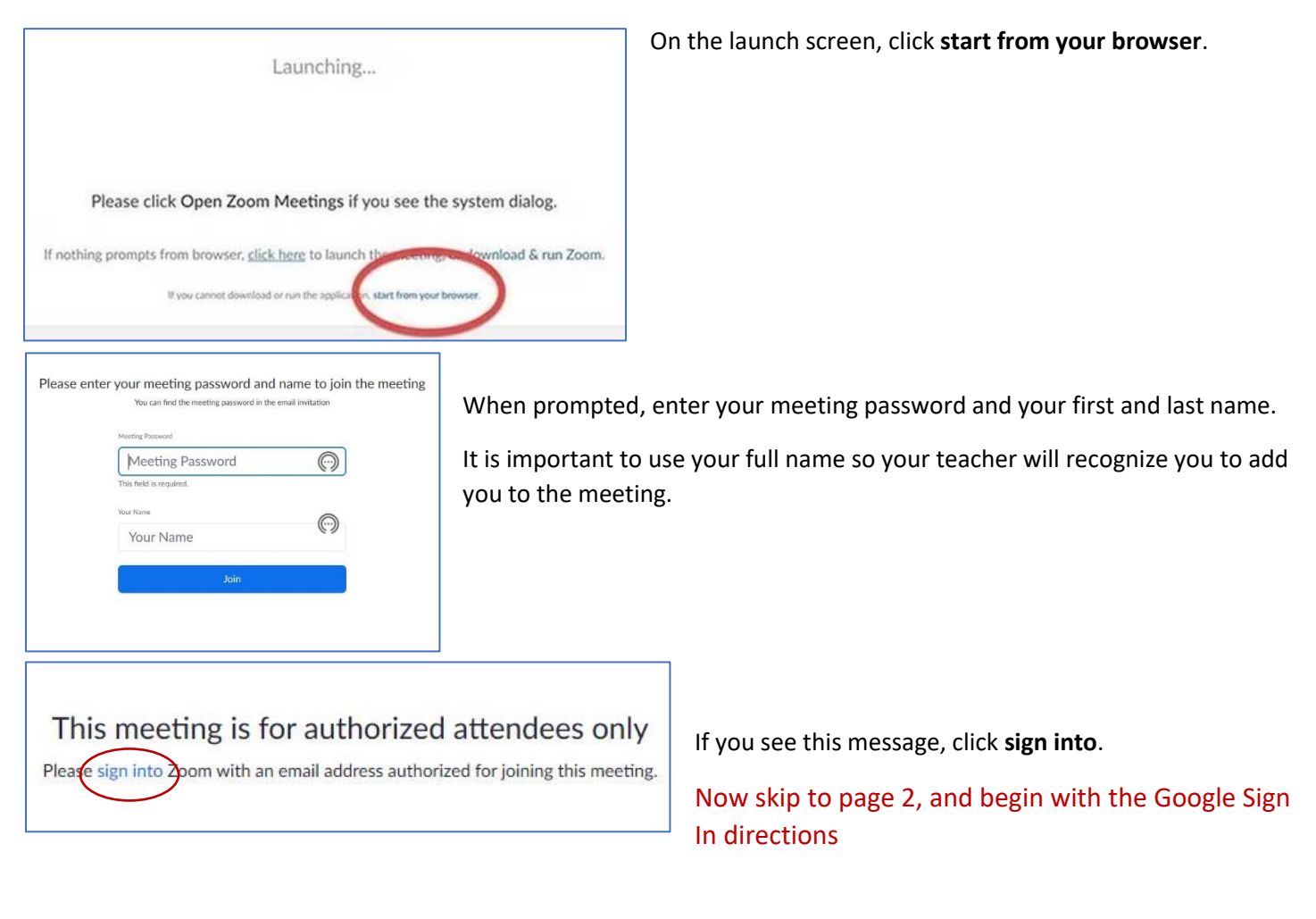

### To join from a laptop or computer *with Zoom installed*:

- 1. Make a note of the meeting password.
- 2. Click on the Zoom link provided by the meeting organizer. It will start wit[h https://zoom.us/.....](https://zoom.us/.....)

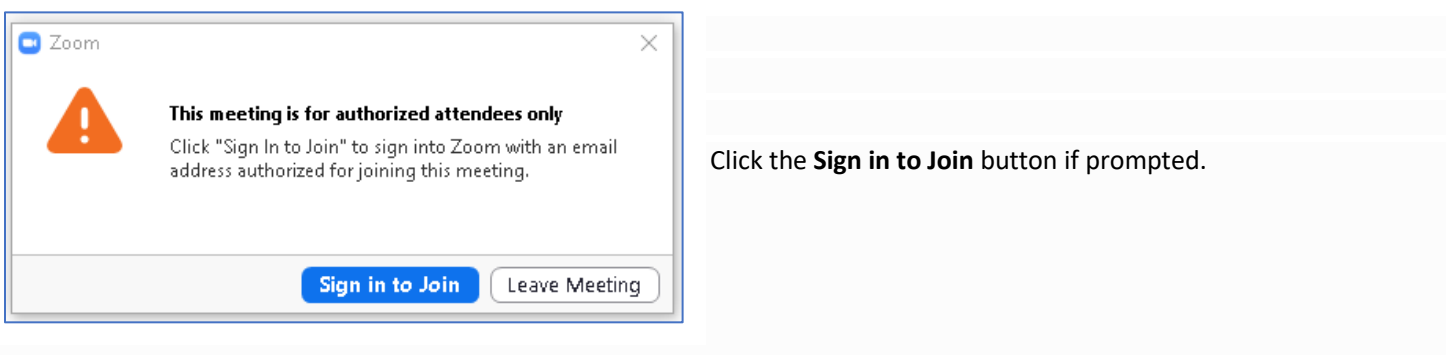

# Sign In with Google

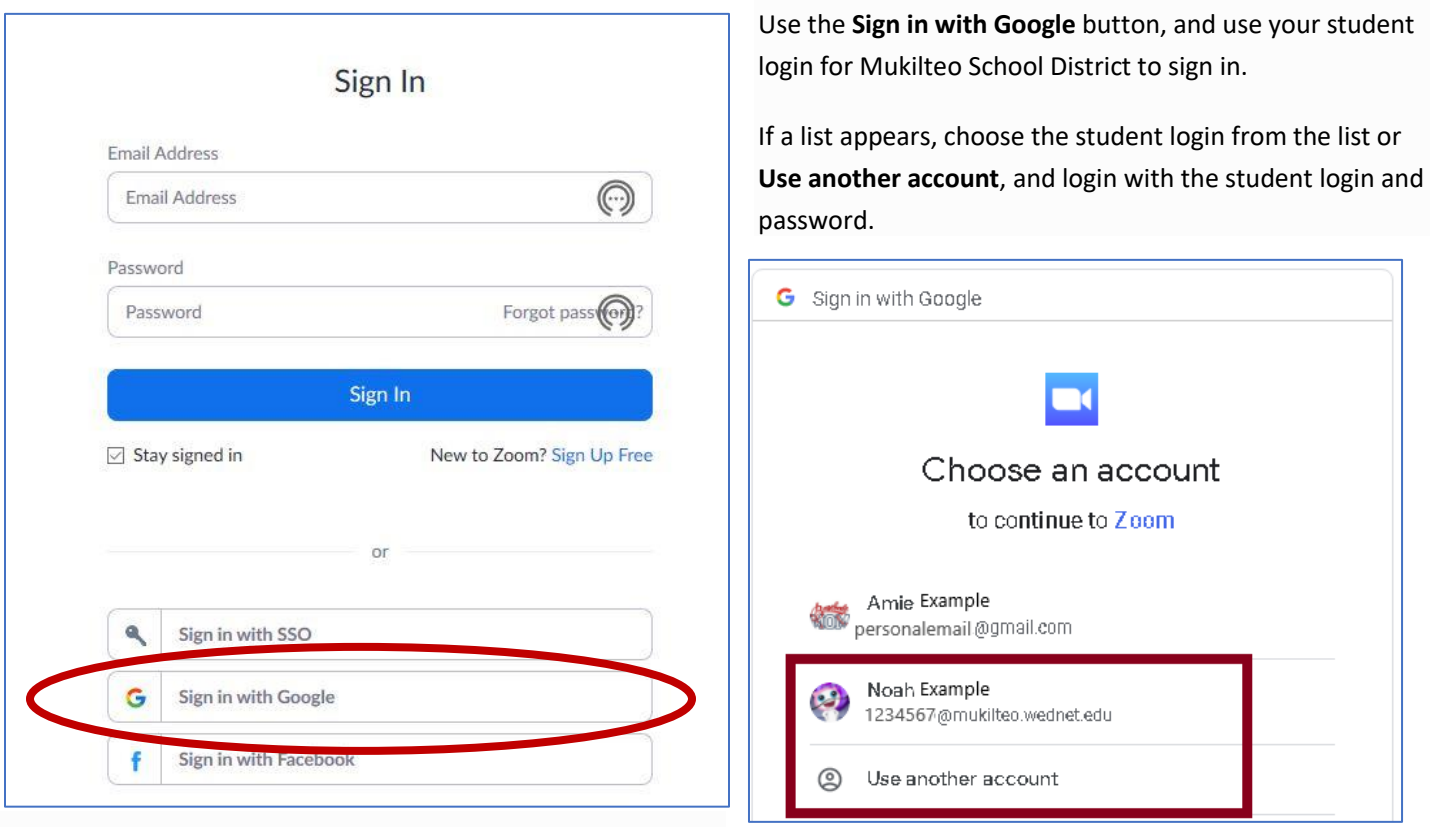

The first time you sign into Zoom with your Google sign in, you will need to set up your account.

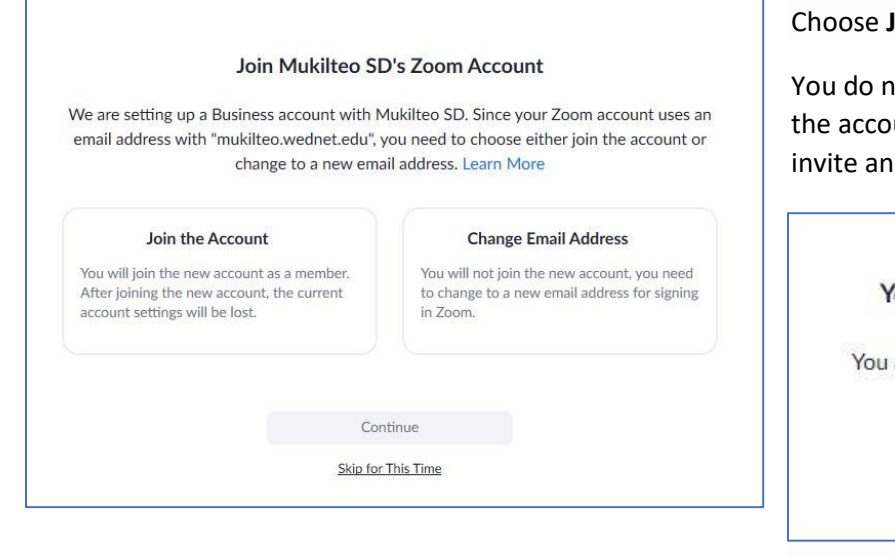

**Join the Account.** 

ot need to sign into your profile page. After unt has been set up, return to the meeting id click the join link again.

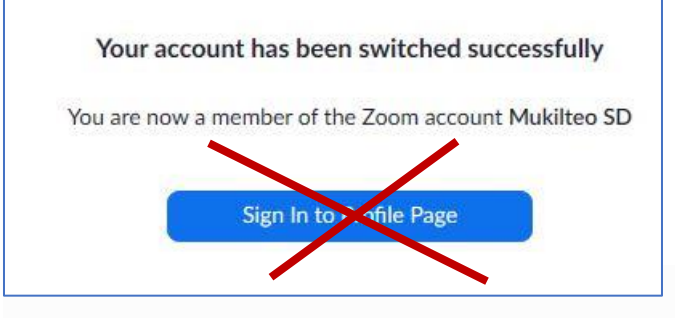

## Entering a Zoom Meeting

# The meeting has not started

The page will refresh in 5 seconds, or reload the page now.

Please wait, the meeting host will let you in soon.

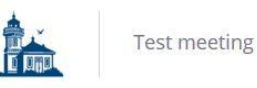

If you see this message, you may be early. Be patient and wait for your host to start the meeting.

> This message is displayed when you are in the waiting room. The host will let you into the meeting after they verify you should be there.

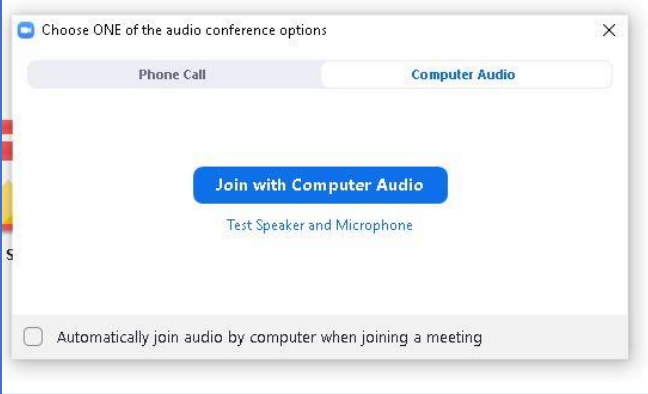

#### **Join Audio via Computer**

You will then be prompted how you wish to join your audio. If you wish to join audio via the telephone, follow the instructions further down, otherwise simply select Join Computer by Audio *(TIP: by ticking the "Automatically join audio by computer…" option box first, will mean you won't get prompted again in the future)*

#### **Audio only**

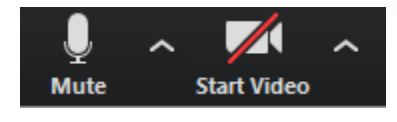

It is possible that during the conference participants will be asked to turn off their cameras and move to audio only, particularly if there are problems with the available bandwidth, or to focus attention on the speaker.

To do this simply click on the camera icon at the bottom of the Zoom window.

### **Raising Your Hand**

As the non-speaker if you wish to ask a question or make a point during a meeting it is good protocol to use the 'Raise Hand' facility.

If the tool bar is not showing at the bottom of the Zoom window, place your cursor over the Zoom window so it appears and select the 'Participants' icon.

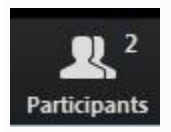

A window listing other participants will appear, there is also a 'Raise Hand' icon, click the icon to make it known to the Host that you would like to raise your hand.

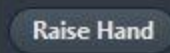

If you wish to lower your hand, click the 'Lower hand' icon that will have replaced the 'Raise hand' icon.

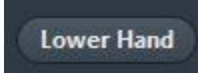

### **Using Chat**

You can use the 'Chat' facility to send text chat to all participants or privately to the host only.

Click on the 'Chat' icon in the tool bar, again hover your mouse over the Zoom window if you can't see the tool bar.

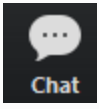

A chat window will then open. Select 'Everyone' or the name of your host to send a chat message.

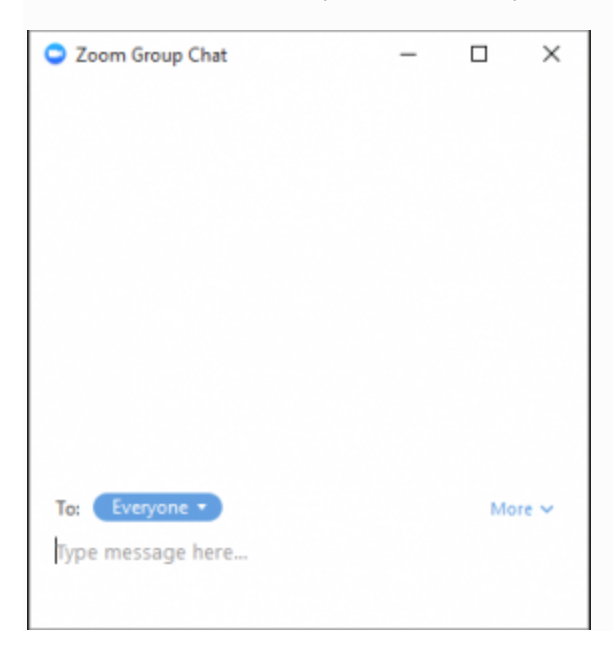